Page **1** of **22**

# Summary of IBM MQ SSL TLS commands to connect clients and queue managers, using self-signed certificates, 2-way authentication

<https://www.ibm.com/support/pages/node/7118737>

Date last updated: 15-Mar-2024

Angel Rivera IBM MQ Support <https://www.ibm.com/products/mq/support> Find all the support you need for IBM MQ

+++ Objective +++

The objective of this document is to provide ONLY a summary of the IBM MQ SSL TLS commands to connect clients and queue managers, using self-signed certificates, 2-way authentication

For illustration purposes the following protocol will be used: TLS 1.3 compliant: TLS\_AES\_128\_GCM\_SHA256

These are the chapters:

Chapter 1: Using SSL TLS in MQ 9.2 to connect a C-based client in Windows to a queue manager in Linux, using self-signed certificates, 2-way authentication

Chapter 2: Using SSL TLS in MQ 9.3 to connect a JMS client to a queue manager in Linux, using self-signed certificates, 2-way authentication

Chapter 3: Using SSL TLS to connect an IBM MQ 9.3 queue manager in Windows with another one in Linux, using self-signed certificates

## **+ Why using "self-signed certificates"?**

Because for novice users this is the easiest approach: it requires the least amount of effort and steps.

## In which conditions would be ok to use them?

Self-signed TLS certificates are suitable for personal use or for applications that are used internally within an organization.

They are usually used for testing environments or low-risk internal networks only.

## In which conditions would NOT be ok to use them?

Self-signed certificates are NOT suitable for software used by external users or high-risk or Production environments because the certificates cannot be verified with a Certification Authority (CA).

## **+ Usage notes**

It is recommended that you copy all the commands in this section and paste them in a plain text editor such as Notepad, which uses monospace font and no wrap around the lines.

Keep in mind that some commands are very long and even though are shown in several logical lines in this document, they need to be performed in one single long line.

Then make global replacements for the items such as key database, passwords, user name, queue manager, etc.

Finally, you can copy from Notepad each command and execute it in a command prompt for Window or for the remote host in Linux.

## Page **3** of **22**

# **+++ Chapter 1: Using SSL TLS in MQ 9.2 to connect a C-based client in Windows to a queue manager in Linux, using self-signed certificates, 2-way authentication**

The commands were obtained from the following comprehensive tutorial:

# <https://www.ibm.com/support/pages/node/6470619>

Using SSL TLS in MQ 9.2 to connect a C-based client in Windows to a queue manager in Linux, using self-signed certificates, 2-way authentication

The sections are:

- Usage notes

- Steps for 2-way authentication between a C-based client in Windows and a Linux queue manager

- Extreme summary: Commands for a Client in Windows
- Extreme summary: Queue manager in Linux
- Extreme summary: Commands for a Client in Linux

# **+ Configuration:**

MQ Windows Client: Hostname: finestra1 USERNAME=Administrator

MQ Linux queue manager: Hostname: stmichel1 Name: QMSTMTLS Port: 1419 User: mqm

## Page **4** of **22**

# **+ Steps for 2-way authentication between a C-based client in Windows and a Linux queue manager**

Step 1: Client (Windows): Create SSL client key database (CMS)

Step 2: Client (Windows) (Skip for 1-way): Create certificate

Step 3: Client (Windows) (Skip for 1-way): Extract the public SSL client certificate

Step 4: Client (Windows) (Skip for 1-way): Copy Windows certificate to the SSL server side in Linux

Copy/transfer the public/signer SSL certificate administrator.crt in ASCII mode from the Windows host to the Linux host.

Step 5: Server (Linux): Create SSL server key database

Step 6: Server (Linux): Create certificate

Step 7: Server (Linux): Extract the public SSL server certificate

Step 8: Server (Linux): Copy Linux certificate to the SSL client side in Windows Copy/transfer the public/signer SSL certificate QMSTMTLS.crt in ASCII mode from the Linux host to the Windows host.

Step 9: Server (Linux) (Skip for 1-way): Add the Windows certificate to Linux key database

Step 10: Server (Linux): Run MQSC commands for SSL server side queue manager

Step 11: Client (Windows): Add the Linux certificate to the Windows key database

Step 12: Using sample amqssslc to test the sending of a message from Client (Windows) to Server (Linux)

Step 13: (Optional) Using CCDT file in JSON format and sample amqsputc to test the sending of a message from Client (Windows) to Server (Linux)

### **+ Extreme summary: Client in Windows**

**Step 1: Client (Windows): Create SSL client key database (CMS)**

setmqenv -n Installation1

If necessary, you may need to specify the full path: "C:\Program Files\IBM\MQ\bin\setmqenv" -n Installation1

set MQSSLKEYR=C:\ProgramData\IBM\MQ\ssl\clientkey

runmqckm -keydb -create -db "C:\ProgramData\IBM\MQ\ssl\clientkey.kdb" -pw clientpass type cms -stash

**Step 2: Client (Windows) (Skip for 1-way): Create certificate**

Note: After stashing the kdb password, it is better to use the -stashed command line option than to specify the -pw option.

Option 1: Specifying -stashed runmqckm -cert -create -db "C:\ProgramData\IBM\MQ\ssl\clientkey.kdb" -stashed -label ibmwebspheremqadministrator -dn "CN=administrator,O=IBM,C=USA" -size 2048

Option 2: Specifying -pw passwordPhrase runmqckm -cert -create -db "C:\ProgramData\IBM\MQ\ssl\clientkey.kdb" -pw clientpass label ibmwebspheremqadministrator -dn "CN=administrator,O=IBM,C=USA" -size 2048

runmqckm -cert -list -db "C:\ProgramData\IBM\MQ\ssl\clientkey.kdb" -stashed

runmqckm -cert -details -db "C:\ProgramData\IBM\MQ\ssl\clientkey.kdb" -stashed -label ibmwebspheremqadministrator

**Step 3: Client (Windows) (Skip for 1-way): Extract the public SSL client certificate**

runmqckm -cert -extract -db "C:\ProgramData\IBM\MQ\ssl\clientkey.kdb" -stashed -label ibmwebspheremqadministrator -target administrator.crt -format ascii

**Step 4: Client (Windows) (Skip for 1-way): Copy Windows certificate to the SSL server side in Linux Copy/transfer the public/signer SSL certificate administrator.crt in ASCII mode from the Windows host to the Linux host.**

Exchange keys with the host that has the queue manager. Perform steps the Server (Linux).

**Step 11: Client (Windows): Add the Linux certificate to the Windows key database**

runmqckm -cert -add -db "C:\ProgramData\IBM\MQ\ssl\clientkey.kdb" -stashed -label ibmwebspheremqqmstmtls -file QMSTMTLS.crt -format ascii runmqckm -cert -list -db "C:\ProgramData\IBM\MO\ssl\clientkey.kdb" -stashed

**Step 12: Using sample amqssslc to test the sending of a message from Client (Windows) to Server (Linux)**

```
Test (do NOT include the suffix .kdb in -k)
amqssslc -m QMSTMTLS -c SSL.SVRCONN -x stmichel1.fyre.ibm.com(1419) -k 
"C:\ProgramData\IBM\MQ\ssl\clientkey" -s TLS_AES_128_GCM_SHA256 -l 
ibmwebspheremqadministrator
```
**Step 13: (Optional) Using CCDT file in JSON format and sample amqsputc to test the sending of a message from Client (Windows) to Server (Linux)**

### **Miscellaneous**

Note regarding the deletion of a certificate (reuse the one for "-cert -details" and replace it with "-cert -delete) runmqckm -cert -delete -db "C:\ProgramData\IBM\MQ\ssl\clientkey.kdb" -stashed -label ibmwebspheremqadministrator

#### **+ Extreme summary: Queue manager in Linux**

As user root: Facilitate the remote access from Windows user "Administrator", truncated to 12 characters in lowercase: "administrato" As user root: Add group for non-MQ administrators groupadd -g 1005 mqusers useradd -u 603 -g mqusers -s /bin/bash -d /home/administrato -m administrato As user mqm: . /opt/mqm/bin/setmqenv -n Installation1 setmqaut -m QMSTMTLS -t qmgr -g material -g mqusers +connect +inq +dsp setmqaut -m QMSTMTLS -t q -n SYSTEM.DEFAULT.MODEL.QUEUE -g mqusers +inq +browse +get +dsp setmqaut -m QMSTMTLS -t q -n SYSTEM.ADMIN.COMMAND.QUEUE -g mqusers +inq +put +dsp setmqaut -m QMSTMTLS -t q -n SYSTEM.MQEXPLORER.REPLY.MODEL -g mqusers +inq +browse +get +dsp +put setmqaut -m QMSTMTLS -t q -n Q1 - contract the set of the set of the set of the set of the set of the set of the set of the set of the set of the set of the set of the set of the set of the set of the set of the set of the +dsp +put

### **Step 5: Server (Linux): Create SSL server key database**

runmqckm -keydb -create -db "/var/mqm/qmgrs/QMSTMTLS/ssl/QMSTMTLS.kdb" -pw serverpass type cms -stash

### **Step 6: Server (Linux): Create certificate**

runmqckm -cert -create -db "/var/mqm/qmgrs/QMSTMTLS/ssl/QMSTMTLS.kdb" -stashed -label ibmwebspheremqqmstmtls -dn "CN=QMSTMTLS,O=IBM,C=USA" -size 2048

runmqckm -cert -list -db "/var/mqm/qmgrs/QMSTMTLS/ssl/QMSTMTLS.kdb" -stashed

runmqckm -cert -details -db "/var/mqm/qmgrs/QMSTMTLS/ssl/QMSTMTLS.kdb" -stashed -label ibmwebspheremqqmstmtls

#### **Step 7: Server (Linux): Extract the public SSL server certificate**

runmqckm -cert -extract -db "/var/mqm/qmgrs/QMSTMTLS/ssl/QMSTMTLS.kdb" -stashed -label ibmwebspheremqqmstmtls -target QMSTMTLS.crt -format ascii

**Step 8: Server (Linux): Copy Linux certificate to the SSL client side in Windows Copy/transfer the public/signer SSL certificate QMSTMTLS.crt in ASCII mode from the Linux host to the Windows host.**

Exchange keys with the Client (Windows).

## Page **8** of **22**

```
Step 9: Server (Linux) (Skip for 1-way): Add the Windows certificate to Linux key database
runmqckm -cert -add -db "/var/mqm/qmgrs/QMSTMTLS/ssl/QMSTMTLS.kdb" -stashed -label
ibmwebspheremqadministrator -file administrator.crt -format ascii
runmqckm -cert -list -db "/var/mqm/qmgrs/QMSTMTLS/ssl/QMSTMTLS.kdb" -stashed
Step 10: Server (Linux): Run MQSC commands for SSL server side queue manager
## For 2-way
runmqsc QMSTMTLS
  ALTER QMGR SSLKEYR('/var/mqm/qmgrs/QMSTMTLS/ssl/QMSTMTLS')
   DEFINE CHANNEL('SSL.SVRCONN') CHLTYPE(SVRCONN) TRPTYPE(TCP) +
   SSLCIPH(TLS_AES_128_GCM_SHA256) +
   SSLCAUTH(REQUIRED) +
   SSLPEER('CN=administrator,O=IBM,C=USA') REPLACE
   REFRESH SECURITY TYPE(SSL)
 DEFINE QLOCAL(Q1) REPLACE
   END
## For 1-way
runmqsc QMSTMTLS
  DEFINE CHANNEL('SSL.SVRCONN') CHLTYPE(SVRCONN) TRPTYPE(TCP) +
  SSLCIPH(TLS_RSA_WITH_AES_128_CBC_SHA256) +
  SSLCAUTH(OPTIONAL) +
   SSLPEER('') REPLACE
   REFRESH SECURITY TYPE(SSL)
  DEFINE QLOCAL(Q1) REPLACE
   END
```
**Proceed with rest of steps from Client (Windows)**

#### **+ Extreme summary: Commands for a Linux Client**

For completeness, this section provides the commands for a Linux Client.

User "mqm" creates directory to keep SSL related files: mkdir /var/mqm/ssl

Setup the environment variables for MQ . /opt/mqm/bin/setmqenv -n Installation1

# Add the MQ directory with the samples into the PATH (not added by setmqenv) export PATH=\$PATH:\$MQ INSTALLATION PATH/samp/bin

#### **Step 1: Client (Linux): Create SSL client key database (CMS)**

export MQSSLKEYR=/var/mqm/ssl/clientkey

runmqckm -keydb -create -db /var/mqm/ssl/clientkey.kdb -pw clientpass -type cms stash

## **Step 2: Client (Linux) (Skip for 1-way): Create certificate**

runmqckm -cert -create -db /var/mqm/ssl/clientkey.kdb -stashed -label ibmwebspheremqmqm -dn "CN=mqm,O=IBM,C=USA" -size 2048

runmqckm -cert -list -db /var/mqm/ssl/clientkey.kdb -stashed

runmqckm -cert -details -db /var/mqm/ssl/clientkey.kdb -stashed -label ibmwebspheremqmqm

### **Step 3: Client (Linux) (Skip for 1-way): Extract the public SSL client certificate**

runmqckm -cert -extract -db /var/mqm/ssl/clientkey.kdb -stashed -label ibmwebspheremqmqm -target /var/mqm/ssl/mqm-client.crt -format ascii

**Step 4: Client (Linux) (Skip for 1-way): Copy Client Linus certificate to the SSL server side in Linux Copy/transfer the public/signer SSL certificate administrator.crt in ASCII mode from the Client Linux host to the Server Linux host.**

Exchange keys with the host that has the queue manager Perform steps the Server (Linux).

**Step 11: Client (Linux): Add the Server Linux certificate to the Client Linux key database**

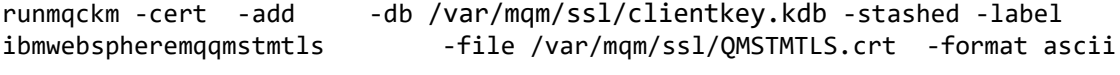

runmqckm -cert -list -db /var/mqm/ssl/clientkey.kdb -stashed

**Step 12: Using sample amqssslc to test the sending of a message from Client (Linux) to Server (Linux)**

Test (do NOT include the suffix .kdb in -k) amqssslc -m QMSTMTLS -c SSL.SVRCONN -x 'stmichel1.fyre.ibm.com(1419)' -k /var/mqm/ssl/clientkey -s TLS\_AES\_128\_GCM\_SHA256 -l ibmwebspheremqmqm

**Step 13: (Optional) Using CCDT file in JSON format and sample amqsputc to test the sending of a message from Client (Linux) to Server (Linux)**

## Page **11** of **22**

# **+++ Chapter 2: Using SSL TLS in MQ 9.3 to connect a JMS client to a queue manager in Linux, using self-signed certificates, 2-way authentication**

The commands were obtained from the following comprehensive tutorial:

# <https://www.ibm.com/support/pages/node/7142241>

Using SSL TLS in MQ 9.3 to connect a JMS client to a queue manager in Linux, using selfsigned certificates, 2-way authentication

# + Overall sequence of steps

Step 1: Client: Create SSL client key database, type pkcs12 (jks) Step 2: Client (Skip for 1-way): Create personal certificate Step 3: Client (Skip for 1-way): Extract the public SSL client certificate Step 4: Client (Skip for 1-way): Copy Windows certificate to the SSL server side in Linux Copy/transfer the public/signer SSL certificate administrator.crt in ASCII mode from the Windows host to the Linux host.

Step 5: Server (Linux): Create SSL server key database (type CMS)

Step 6: Server (Linux): Create certificate

Step 7: Server (Linux): Extract the public SSL server certificate

Step 8: Server (Linux): Copy Linux certificate to the SSL client side in Windows

Copy/transfer the public/signer SSL certificate QMSTMTLS.crt in ASCII mode from the Linux host to the Windows host.

Step 9: Server (Linux) (Skip for 1-way): Add the Windows certificate to Linux key database Step 10: Server (Linux): Run MQSC commands for SSL server side queue manager

Step 11: Client: Add the Linux certificate to the Windows key database Step 12: Using sample SSLSampleJMS to test the sending of a message from Client (Linux) to Server (Linux)

## **+ Extreme summary: Client in Windows**

**Step 1: Client (Windows): Create SSL client key database, type pkcs12 (jks)**

Issue "setmqenv" to set the MQ environment variables, including the ones for running Java/JMS applications.

Create directory "ssl" (or "tls") such as: C:\ProgramData\IBM\MQ\ssl

Inside that directory create key database:

```
runmqckm -keydb -create -db "C:\ProgramData\IBM\MQ\ssl\key.jks" -pw clientpass -type 
pkcs12 -stash
```
### Page **12** of **22**

**Step 2: Client (Windows) (Skip for 1-way): Create personal certificate** runmqckm -cert -create -db "C:\ProgramData\IBM\MQ\ssl\key.jks" -stashed -label ibmwebspheremqadministrator -dn "CN=administrator,O=IBM,C=USA" -size 2048 List the newly created SSL certificate in Windows runmqckm -cert -list -db "C:\ProgramData\IBM\MQ\ssl\key.jks" -stashed List the details of the personal certificate: runmqckm -cert -details -db "C:\ProgramData\IBM\MQ\ssl\key.jks" -stashed -label ibmwebspheremqadministrator + Deleting a certificate: If you need to delete the certificate, you can reuse the command that shows the "details" and replace "details" with "delete": For example, you can use as the base: runmqckm -cert -details -db "C:\ProgramData\IBM\MQ\ssl\key.jks" -stashed -label ibmwebspheremqadministrator Then replace "details" for "delete": runmqckm -cert -delete -db "C:\ProgramData\IBM\MQ\ssl\key.jks" -stashed -label ibmwebspheremqadministrator **Step 3: Client (Windows) (Skip for 1-way): Extract the public SSL client certificate** This step is only needed when doing "2-way authentication".

But it is not needed when doing "1-way authentication" (but it does not hurt if you do it).

The "extract" action gets the public key (signer) of a certificate from the database, but does NOT extract the private key.

The following command will create a file in the current directory. For this tutorial this is the current directory so far: C:\ProgramData\IBM\MQ\ssl

runmqckm -cert -extract -db "C:\ProgramData\IBM\MQ\ssl\key.jks" -stashed -label ibmwebspheremqadministrator -target administrator.crt -format ascii

**Step 4: Client (Windows) (Skip for 1-way): Copy Windows certificate to the SSL server side in Linux**

This step is needed when doing "2-way authentication". It is not needed when doing "1-way authentication" (but it does not hurt if you do it).

Exchange keys with the host that has the queue manager.

**Perform steps the Server (Linux).**

## Page **13** of **22**

**Step 11: Client (Windows): Add the Linux certificate to the Windows key database**

C:\ProgramData\IBM\MQ\ssl> runmqckm -cert -add -db "C:\ProgramData\IBM\MQ\ssl\key.jks" -stashed -label ibmwebspheremqqmstmtls -file QMSTMTLS.crt -format ascii List the certificates C:\ProgramData\IBM\MQ\ssl> runmqckm -cert -list -db "C:\ProgramData\IBM\MQ\ssl\key.jks" -stashed Step 12: Using sample SSLSampleJMS to test the sending of a message from Client (Windows) to Server (Linux) Go to the directory where the sample is stored. For this tutorial is: cd c:\wintools + 1-way authentication: use channel JMSSSL1.SVRCONN C:\WinTools> java -Dcom.ibm.mq.cfg.useIBMCipherMappings=false - Djavax.net.ssl.trustStore="C:\ProgramData\IBM\MQ\ssl\key.jks" -Djavax.net.ssl.trustStorePassword=clientpass SSLSampleJMS stmichel1.fyre.ibm.com 1419 JMSSSL1.SVRCONN QMSTMTLS TLS AES 128 GCM SHA256 C:\ProgramData\IBM\MQ\ssl\key.jks clientpass + 2-way authentication: use channel JMSSSL2.SVRCONN

```
C:\WinTools> java -Dcom.ibm.mq.cfg.useIBMCipherMappings=false -
Djavax.net.ssl.trustStore="C:\ProgramData\IBM\MQ\ssl\key.jks" -
Djavax.net.ssl.trustStorePassword=clientpass SSLSampleJMS stmichel1.fyre.ibm.com 1419 
JMSSSL2.SVRCONN QMSTMTLS TLS AES 128 GCM SHA256 C:\ProgramData\IBM\MQ\ssl\key.jks
clientpass
```
### Page **14** of **22**

#### **+ Extreme summary: Queue manager in Linux**

As user root: Facilitate the remote access from Windows user "Administrator", truncated to 12 characters in lowercase: "administrato" As user root: Add group for non-MQ administrators groupadd -g 1005 mqusers useradd -u 603 -g mqusers -s /bin/bash -d /home/administrato -m administrato As user mqm: . /opt/mqm/bin/setmqenv -n Installation1 setmqaut -m QMSTMTLS -t qmgr -g material -g mqusers +connect +inq +dsp setmqaut -m QMSTMTLS -t q -n SYSTEM.DEFAULT.MODEL.QUEUE -g mqusers +inq +browse +get +dsp setmqaut -m QMSTMTLS -t q -n SYSTEM.ADMIN.COMMAND.QUEUE -g mqusers +inq +put +dsp setmqaut -m QMSTMTLS -t q -n SYSTEM.MQEXPLORER.REPLY.MODEL -g mqusers +inq +browse +get +dsp +put setmqaut -m QMSTMTLS -t q -n Q1 - contract the set of the set of the set of the set of the set of the set of the set of the set of the set of the set of the set of the set of the set of the set of the set of the set of the +dsp +put

### **Step 5: Server (Linux): Create SSL server key database**

runmqckm -keydb -create -db "/var/mqm/qmgrs/QMSTMTLS/ssl/QMSTMTLS.kdb" -pw serverpass type cms -stash

### **Step 6: Server (Linux): Create certificate**

runmqckm -cert -create -db "/var/mqm/qmgrs/QMSTMTLS/ssl/QMSTMTLS.kdb" -stashed -label ibmwebspheremqqmstmtls -dn "CN=QMSTMTLS,O=IBM,C=USA" -size 2048

runmqckm -cert -list -db "/var/mqm/qmgrs/QMSTMTLS/ssl/QMSTMTLS.kdb" -stashed

runmqckm -cert -details -db "/var/mqm/qmgrs/QMSTMTLS/ssl/QMSTMTLS.kdb" -stashed -label ibmwebspheremqqmstmtls

#### **Step 7: Server (Linux): Extract the public SSL server certificate**

runmqckm -cert -extract -db "/var/mqm/qmgrs/QMSTMTLS/ssl/QMSTMTLS.kdb" -stashed -label ibmwebspheremqqmstmtls -target QMSTMTLS.crt -format ascii

**Step 8: Server (Linux): Copy Linux certificate to the SSL client side in Windows Copy/transfer the public/signer SSL certificate QMSTMTLS.crt in ASCII mode from the Linux host to the Windows host.**

Exchange keys with the Client (Windows).

## Page **15** of **22**

**Step 9: Server (Linux) (Skip for 1-way): Add the Windows certificate to Linux key database** runmqckm -cert -add -db "/var/mqm/qmgrs/QMSTMTLS/ssl/QMSTMTLS.kdb" -stashed -label ibmwebspheremqadministrator -file administrator.crt -format ascii runmqckm -cert -list -db "/var/mqm/qmgrs/QMSTMTLS/ssl/QMSTMTLS.kdb" -stashed **Step 10: Server (Linux): Run MQSC commands for SSL server side queue manager** Note: There are 2 channels for 2-way authentication used in this tutorial: JMSSSL2.SVRCONN for the Windows client, userid "administrator" JMSSSL2LNX.SVRCONN for the Linux client, userid "mqm" runmqsc QMSTMTLS ALTER QMGR SSLKEYR('/var/mqm/qmgrs/QMSTMTLS/ssl/QMSTMTLS') DEFINE CHANNEL('JMSSSL2.SVRCONN') CHLTYPE(SVRCONN) TRPTYPE(TCP) + SSLCIPH(TLS\_AES\_128\_GCM\_SHA256) SSLCAUTH(REQUIRED) + SSLPEER('CN=administrator,O=IBM,C=USA') DEFINE CHANNEL('JMSSSL2LNX.SVRCONN') CHLTYPE(SVRCONN) TRPTYPE(TCP) + SSLCIPH(TLS\_AES\_128\_GCM\_SHA256) SSLCAUTH(REQUIRED) + SSLPEER('CN=mqm,O=IBM,C=USA') REFRESH SECURITY TYPE(SSL) DEFINE QLOCAL(Q1) REPLACE END + For "1-way authentication": runmqsc QMSTMTLS ALTER QMGR SSLKEYR('/var/mqm/qmgrs/QMSTMTLS/ssl/QMSTMTLS') DEFINE CHANNEL('JMSSSL1.SVRCONN') CHLTYPE(SVRCONN) TRPTYPE(TCP) + SSLCIPH(TLS\_AES\_128\_GCM\_SHA256) SSLCAUTH(OPTIONAL) + SSLPEER('') REFRESH SECURITY TYPE(SSL) DEFINE QLOCAL(Q1) REPLACE END

**Proceed with rest of steps from Client (Windows)**

#### **+ Extreme summary: Commands for a Linux Client**

For completeness, this section provides the commands for a Linux Client.

User "mqm" creates directory to keep SSL related files: mkdir /var/mqm/ssl

Setup the environment variables for MQ . /opt/mqm/bin/setmqenv -n Installation1

**Step 1: Client (Linux): Create SSL client key database, type pkcs12 (jks)**

Issue "setmqenv" to set the MQ environment variables, including the ones for running Java/JMS applications.

runmqckm -keydb -create -db /var/mqm/ssl/key.jks -pw clientpass -type pkcs12 -stash

#### **Step 2: Client (Linux) (Skip for 1-way): Create personal certificate**

runmqckm -cert -create -db /var/mqm/ssl/key.jks -stashed -label ibmwebspheremqmqm -dn "CN=mqm,O=IBM,C=USA" -size 2048

runmqckm -cert -list -db /var/mqm/ssl/key.jks -stashed

runmqckm -cert -details -db /var/mqm/ssl/key.jks -stashed -label ibmwebspheremqmqm

#### **Step 3: Client (Linux) (Skip for 1-way): Extract the public SSL client certificate**

This step is only needed when doing "2-way authentication".

cd /var/mqm/ssl runmqckm -cert -extract -db /var/mqm/ssl/key.jks -stashed -label ibmwebspheremqmqm target mqm.crt -format ascii

**Step 4: Client (Linux) (Skip for 1-way): Copy Client Linus certificate to the SSL server side in Linux**

Copy/transfer the public/signer SSL certificate administrator.crt in ASCII mode from the Client Linux host to the Server Linux host.

**Perform steps the Server (Linux).**

**Step 11: Client (Linux): Add the Server Linux certificate to the Client Linux key database**

runmqckm -cert -add -db /var/mqm/ssl/key.jks -stashed -label ibmwebspheremqqmstmtls -file /var/mqm/ssl/QMSTMTLS.crt -format ascii

runmqckm -cert -list -db /var/mqm/ssl/key.jks.kdb -stashed **Step 12: Using sample SSLSampleJMS to test the sending of a message from Client (Linux) to**  **Server (Linux)**

cd /home/mqm/ssl

1-way authentication:

\$ java -Dcom.ibm.mq.cfg.useIBMCipherMappings=false - Djavax.net.ssl.trustStore=/var/mqm/ssl/key.jks - Djavax.net.ssl.trustStorePassword=clientpass SSLSampleJMS stmichel1.fyre.ibm.com 1419 JMSSSL1.SVRCONN QMSTMTLS TLS\_AES\_128\_GCM\_SHA256 /var/mqm/ssl/key.jks clientpass

2-way authentication:

\$ java -Dcom.ibm.mq.cfg.useIBMCipherMappings=false - Djavax.net.ssl.trustStore=/var/mqm/ssl/key.jks - Djavax.net.ssl.trustStorePassword=clientpass SSLSampleJMS stmichel1.fyre.ibm.com 1419 JMSSSL2LNX.SVRCONN QMSTMTLS TLS\_AES\_128\_GCM\_SHA256 /var/mqm/ssl/key.jks

## Page **18** of **22**

## **+++ Chapter 3: Using SSL TLS to connect an IBM MQ 9.3 queue manager in Windows with another one in Linux, using self-signed certificates**

The commands were obtained from the following comprehensive tutorial:

# <https://www.ibm.com/support/pages/node/7121151>

Using SSL TLS to connect an IBM MQ 9.3 queue manager in Windows with another one in Linux, using self-signed certificates

# **+ Configuration**

MQ Windows queue manager: Hostname: finestra1 Queue manager name: QMFINTLS Port: 1423 User: Administrator

MQ Linux queue manager: Hostname: stmichel1 Queue manager name: QMSTMTLS Port: 1419 User: mqm

# **+ Overall sequence of steps**

Step 1: Queue Manager (Windows): Create SSL server key database (CMS) Step 2: Queue Manager (Windows): Create certificate Step 3: Queue Manager (Windows): Extract the public SSL server certificate Step 4: Queue Manager (Windows): Copy Windows certificate to the SSL server side in Linux Step 5: Queue Manager (Linux): Create SSL server key database Step 6: Queue Manager (Linux): Create certificate Step 7: Queue Manager (Linux): Extract the public SSL server certificate Step 8: Queue Manager (Linux): Copy Linux certificate to the SSL server side in Windows Step 9: Queue Manager (Linux): Add the Windows certificate to Linux key database Step 10: Queue Manager (Linux): Run MQSC commands for SSL sender and receiver Step 11: Queue Manager (Windows): Add the Linux certificate to the Windows key database Step 12: Queue Manager (Windows): Run MQSC commands for SSL sender and receiver, refresh SSL and start channels Step 13: Queue Manager (Linux): Refresh SSL and start sender channels Step 14: Queue Manager (Windows): Start Sender channel Step 15: Test the channels and remote queue definitions

**+ Summary:**

**Step 1: Queue Manager (Windows): Create SSL server key database (CMS)**

Issue the command to specify the MQ environment variables: C:\> setmqenv -n Installation1

If necessary, you may need to specify the full path: C:\> "C:\Program Files\IBM\MQ\bin\setmqenv" -n Installation1

runmqckm -keydb -create -db "C:\ProgramData\IBM\MQ\qmgrs\QMFINTLS\ssl\key.kdb" -pw winpass -type cms -stash

**Step 2: Queue Manager (Windows): Create certificate**

Note: After stashing the kdb password, it is better to use the -stashed command line option than to specify the -pw option.

Option 1: Specifying -stashed runmqckm -cert -create -db "C:\ProgramData\IBM\MQ\qmgrs\QMFINTLS\ssl\key.kdb" -stashed label ibmwebspheremqqmfintls -dn "CN=QMFINTLS,O=IBM,C=USA" -size 2048

Option 2: Specifying -pw passwordPhrase runmqckm -cert -create -db "C:\ProgramData\IBM\MQ\qmgrs\QMFINTLS\ssl\key.kdb" -pw winpass -label ibmwebspheremqqmfintls -dn "CN=QMFINTLS,O=IBM,C=USA" -size 2048

The rest of the commands use -stashed

runmqckm -cert -list -db "C:\ProgramData\IBM\MQ\qmgrs\QMFINTLS\ssl\key.kdb" -stashed

runmqckm -cert -details -db "C:\ProgramData\IBM\MQ\qmgrs\QMFINTLS\ssl\key.kdb" -stashed -label ibmwebspheremqqmfintls

**Step 3: Queue Manager (Windows): Extract the public SSL server certificate**

runmqakm -cert -extract -db "C:\ProgramData\IBM\MQ\qmgrs\QMFINTLS\ssl\key.kdb" -stashed -label ibmwebspheremqqmfintls -target QMFINTLS.crt -format ascii

**Step 4: Queue Manager (Windows): Copy Windows certificate to the SSL server side in Linux**

Copy/transfer the public/signer SSL certificate administrator.crt in ASCII mode from the Windows host to the Linux host.

In Linux, ensure that the file permissions and ownership are as follows (using example in which the uploaded crt from one host to another is located in /tmp) # ls -l /tmp/QMFINTLS.crt -rw-r--r-- 1 mqm mqm 1126 Apr 10 08:07 /tmp/QMFINTLS.crt

### Page **20** of **22**

### **Step 5: Queue Manager (Linux): Create SSL server key database**

As user mqm, setup the environment variables for MQ: . /opt/mqm/bin/setmqenv -n Installation1

Go into the directory: cd /var/mqm/qmgrs/QMSTMTLS/ssl

Create the key database: runmqckm -keydb -create -db "/var/mqm/qmgrs/QMSTMTLS/ssl/QMSTMTLS.kdb" -pw linuxpass -type cms -stash

### **Step 6: Queue Manager (Linux): Create certificate**

```
runmqckm -cert -create -db "/var/mqm/qmgrs/QMSTMTLS/ssl/QMSTMTLS.kdb" 
-stashed -label ibmwebspheremqqmstmtls -dn "CN=QMSTMTLS, O=IBM, C=USA"
-size 2048
```
List newly created SSL certificate in Windows runmqckm -cert -list -db "/var/mqm/qmgrs/QMSTMTLS/ssl/QMSTMTLS.kdb" -stashed

List the details of the certificate: runmqckm -cert -details -db "/var/mqm/qmgrs/QMSTMTLS/ssl/QMSTMTLS.kdb" -stashed -label ibmwebspheremqqmstmtls

## **Step 7: Queue Manager (Linux): Extract the public SSL server certificate**

runmqckm -cert -extract -db "/var/mqm/qmgrs/QMSTMTLS/ssl/QMSTMTLS.kdb" -stashed -label ibmwebspheremqqmstmtls -target ibmwebspheremqqmstmtls.crt -format ascii

**Step 8: Queue Manager (Linux): Copy Linux certificate to the SSL server side in Windows Copy/transfer the public/signer SSL certificate QMSTMTLS.crt in ASCII mode from the Linux host to the Windows host.**

**Step 9: Queue Manager (Linux): Add the Windows certificate to Linux key database**

runmqckm -cert -add -db "/var/mqm/qmgrs/QMSTMTLS/ssl/QMSTMTLS.kdb" -stashed -label ibmwebspheremqqmfintls -file QMFINTLS.crt -format ascii

runmqckm -cert -list -db "/var/mqm/qmgrs/QMSTMTLS/ssl/QMSTMTLS.kdb" -stashed

## Page **21** of **22**

**Step 10: Queue Manager (Linux): Run MQSC commands for SSL sender and receiver**

runmqsc QMSTMTLS

Just in case, let's stop the sender channel STOP CHANNEL(QMSTMTLS.QMFINTLS) STATUS(INACTIVE)

Now, it is time to specify the cipher:

ALTER CHANNEL(QMSTMTLS.QMFINTLS) CHLTYPE(SDR) SSLCIPH(TLS\_AES\_128\_GCM\_SHA256)

ALTER CHANNEL(QMFINTLS.QMSTMTLS) CHLTYPE(RCVR) SSLCIPH(TLS\_AES\_128\_GCM\_SHA256)

At this time, do not issue REFRESH yet. Let's delay it until we have done the changes in Windows. Do not exit runmqsc yet.

**Step 11: Queue Manager (Windows): Add the Linux certificate to the Windows key database**

runmqckm -cert -add -db "C:\ProgramData\IBM\MQ\qmgrs\QMFINTLS\ssl\key.kdb" -stashed label ibmwebspheremqqmstmtls -file ibmwebspheremqqmstmtls.crt -format ascii

List the certificates runmqckm -cert -list -db "C:\ProgramData\IBM\MQ\qmgrs\QMFINTLS\ssl\key.kdb" -stashed

**Step 12: Queue Manager (Windows): Run MQSC commands for SSL sender and receiver**

runmqsc QMFINTLS

Just in case, let's stop the sender channel STOP CHANNEL(QMFINTLS.QMSTMTLS) STATUS(INACTIVE)

It is time to specify the cipher:

ALTER CHANNEL(QMFINTLS.QMSTMTLS) CHLTYPE(SDR) SSLCIPH(TLS\_AES\_128\_GCM\_SHA256)

ALTER CHANNEL(QMSTMTLS.QMFINTLS) CHLTYPE(RCVR) SSLCIPH(TLS\_AES\_128\_GCM\_SHA256)

Refresh the security and start the sender channel:

REFRESH SECURITY TYPE(SSL)

Let's delay further action until we have done the REFRESH security in Linux.

Do not exit runmqsc yet.

## Page **22** of **22**

## **Step 13: Queue Manager (Linux): Refresh SSL and start channels**

From the runmqsc QMSTMTLS for the Linux queue manager …

REFRESH SECURITY TYPE(SSL)

START CHANNEL(QMSTMTLS.QMFINTLS)

Check the status of both channels:

display CHSTATUS(QMSTMTLS.QMFINTLS)

display CHSTATUS(QMSTMTLS.QMFINTLS)

**Step 14: Queue Manager (Windows): Start Sender channel**

START CHANNEL(QMFINTLS.QMSTMTLS)

Check the status of both channels:

display CHSTATUS(QMSTMTLS.QMFINTLS)

display chstatus(QMFINTLS.QMSTMTLS)

#### **Step 15: Test the channels and remote queue definitions**

Put a message in the remote queue definition in one queue manager and verify that the message arrives to the destination queue in the other queue manager.

### **Miscellaneous:**

If you need to delete the certificate, you can reuse the command that shows the "details" and replace "details" with "delete":

For example, you can use as the base: runmqckm -cert -details -db "C:\ProgramData\IBM\MQ\qmgrs\QMFINTLS\ssl\key.kdb" -stashed -label ibmwebspheremqqmfintls

Then replace "details" for "delete": runmqckm -cert -delete -db "C:\ProgramData\IBM\MQ\qmgrs\QMFINTLS\ssl\key.kdb" -stashed -label ibmwebspheremqqmfintls

+++ end +++